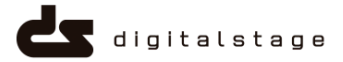

# BiND1→BiND2へのサイトデータの 移行コンバート後に必要な作業について

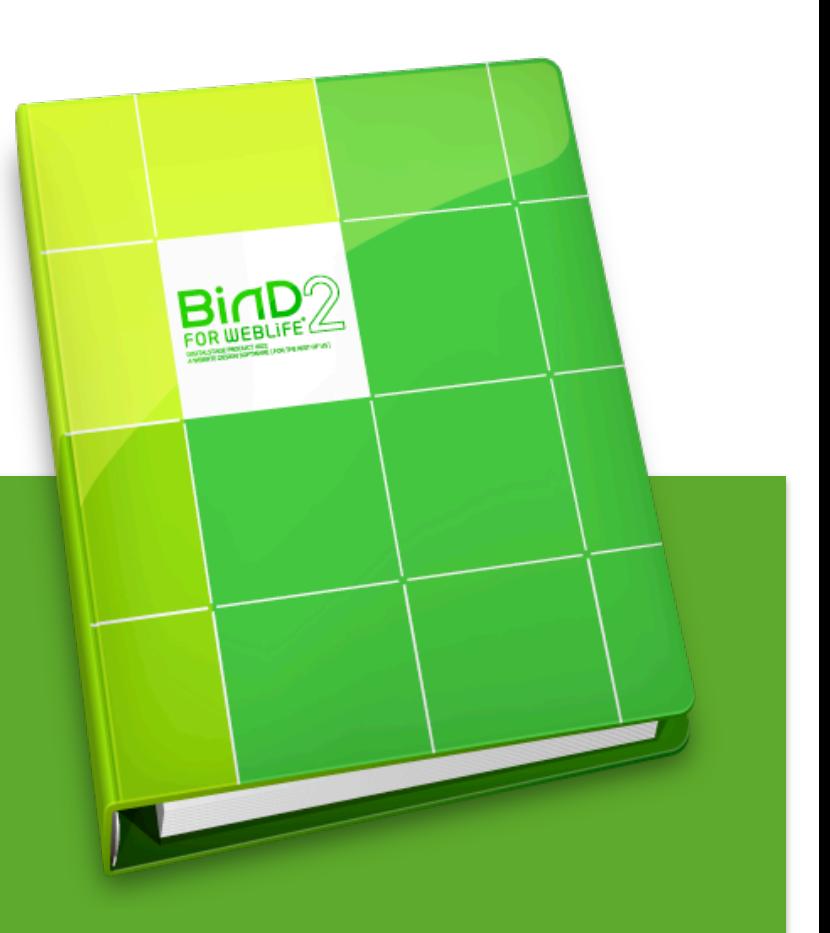

DIGITALSTAGE Support 2008年 9月 12日 金曜日

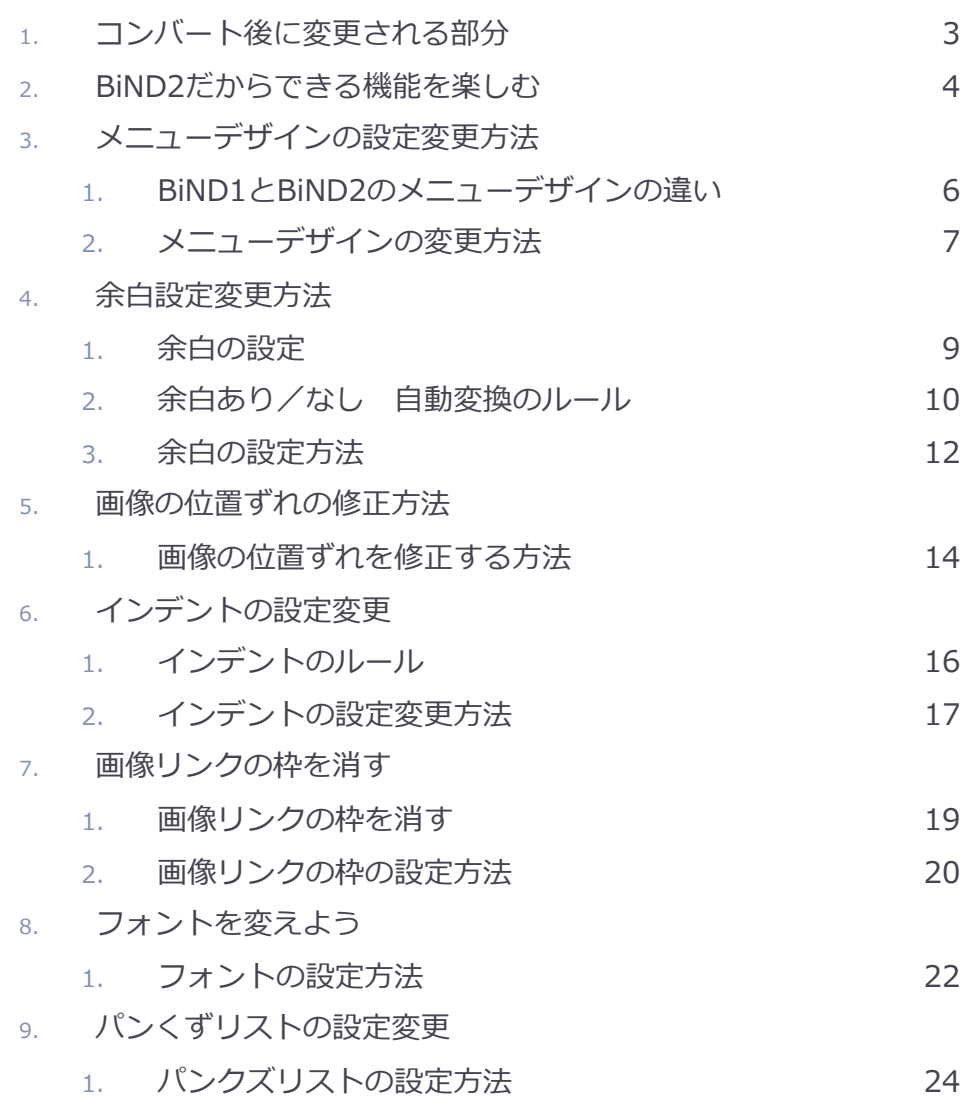

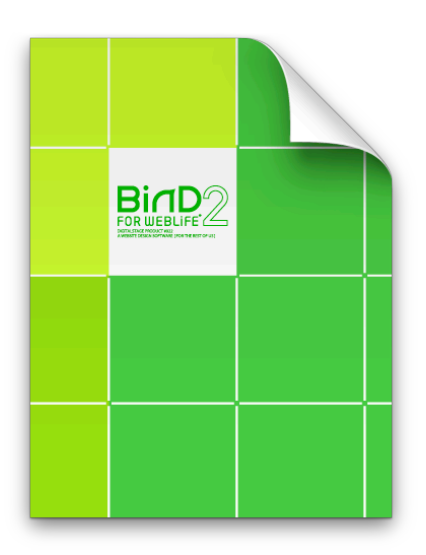

### 1. コンバート後に変更される部分

# メニューデザインはすべてのサイトで変わります。

メニューのデザインはすべてのページで変わります。

BiND1ではメニューのデザインは、設定画面のブロックスキンで設定しておりましたが、 BiND2では編集画面のリストから設定するようになりました。この仕様変更により、全ての メニューのデザインが変わります。

## ブロックの周囲にある余白がなくなる場合があります。

 BiND2では余白ありと、余白なしを選べるようになりました。 BiND1では各エリアとブロックの上下左右に余白をとっており、自動的に余白が入る仕様で

した。BiND2では各エリア、各ブロックごとに上下左右の余白の有無を設定できる仕様にな りました。そのため、コンバート直後では余白があるブロックと、余白のないブロックがで きる場合があります。

## 画像の位置がずれる場合があります。

#### BiND1と比べて、標準の行間が数ピクセル広くなりました。

上記の仕様変更により、改行・スペースなどによって画像の位置をあわせるような設定をされ ている場合には、画像の位置が変わる場合があります。

また、画像サイズに合わせて背景画像をつくっている場合には行間がかわったため、表示がず れる場合があります。

## 主にテーブル表示になっているインデントの表示が変更さ れます。

インデント設定の表示が変わります。

BiND1では、テーブル表示などのインデントの設定は、ブロックスキン+インデントの設定 で表示してましたが、BiND2では全てのブロックスキンでテーブル表示に対応できるよう、 テーブル表示をブロック編集画面のリストから設定できるようになりました。

他にもインデントの設定が変わる部分があります。

## 画像リンクの枠が消せます。

 画像にリンクを設定した際に画像に自動設定される枠の表示・非表示を選べるように なりました。

BiND1では設定した画像パーツの「クリック設定」でリンクの設定を行うと、自動的にリン ク枠が設定される仕様でした。

# フォントが「明朝系」と「ゴシック系」で選べます。

#### フォントは2種類から選択できます。

BiND1ではできなかった、フォントの設定ができるようになりました。ゴシック系はBiND1 と共通ですが、新たに明朝系のフォントが設定できるようになりました。

# フォントの色も大きさも、カスタムタグを利用せずに変え られます。

#### 文字装飾用のカスタムタグを整理できます。

フォントの色はカラーピッカーからお客様の好きな色を自由に選択していただけるようになり ました。また、フォントサイズが6段階から選択できるようになりました。

いままでカスタムタグで設定していた文字装飾用のタグをなくし、編集画面でフォントカラー もフォントサイズも見ながら設定することができます。

# パンくずリストが、かっこよく・わかりやすく。

#### 新しいパンくずリストは3種類。

BiND1では、「|」で区切られたパンくずリスト1種類でしたが、一般的な「>」の表示にな る「テキスト」、ブロックスキンで色が設定できる「カラー」、パンくずリストにするには もったいないほどの存在感の「リッチ」。

新しいパンくずリストを楽しんでください。

- ※ 変更しなければ、BiND1で利用していたパンくずリストをそのまま利用できます。
- ※ BiND1と同様のHTMLソースを記述すれば、BiND1のパンくずリストを設定できます。

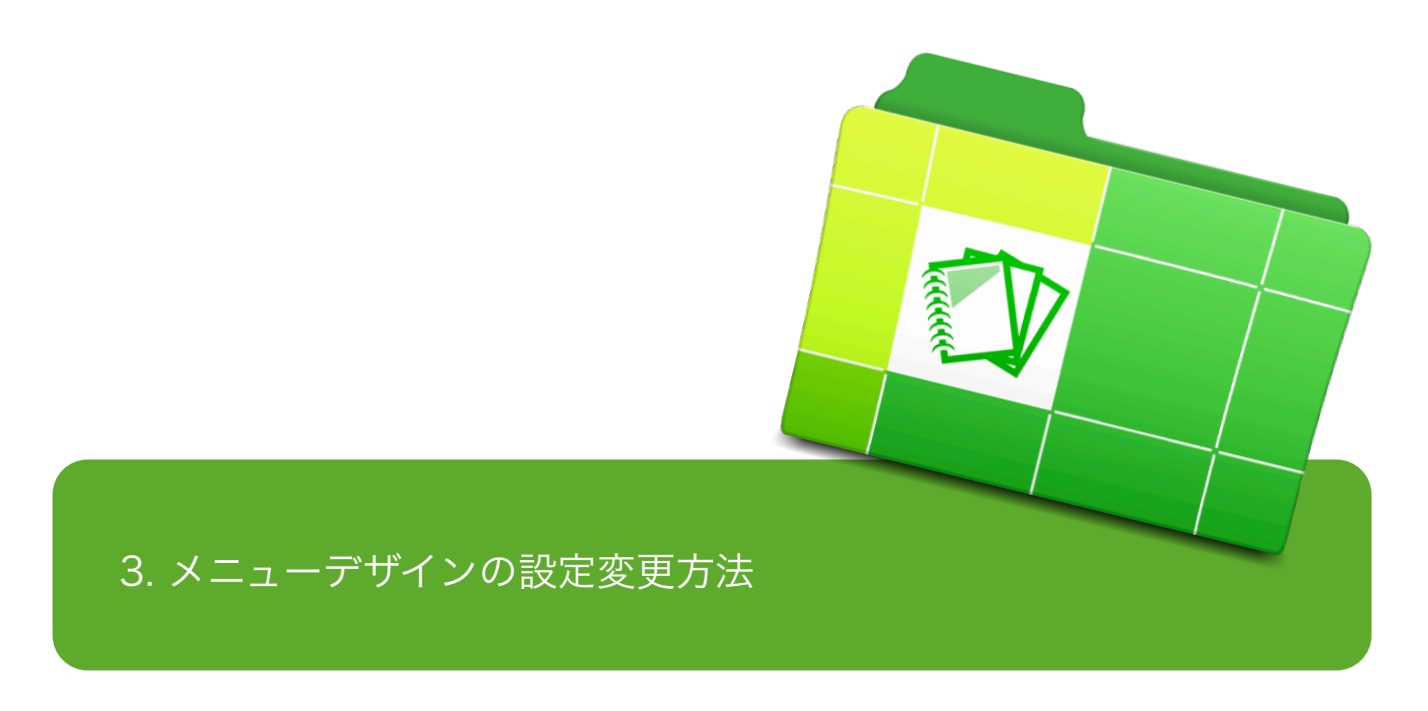

メニューのデザインはすべてのページで変わります。BiND1ではメニューのデザインは、 設定画面のブロックスキンで設定しておりましたが、BiND2では編集画面のリストから 設定するようになりました。

この仕様変更により、全てのメニューのデザインが変わります。

## 3-1.メニューデザインの変更方法 ~BiND1とBiND2のメニューデザインの違い

- **メニュー**について
	- BiND1のときは・・・?

BiND1ではメニューデザインの設定は、 「ブロックエディタ」の設定画面にある 「ブロックスキン」からの設定をしました。

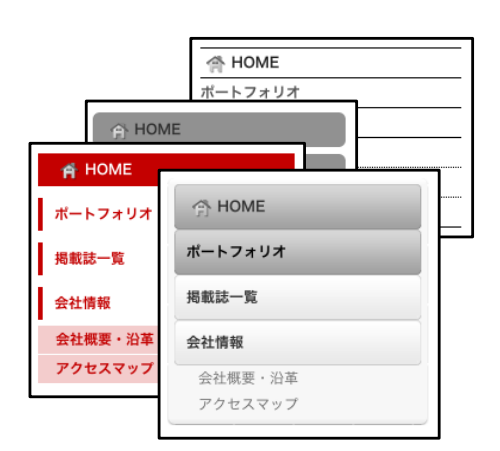

BIND1のメニュー(サイドメニュー)です。

#### BiND2ではここが変わる

BiND2のメニューデザインの設定は、「ブ ロックエディタ」の設定画面にある「ブ ロックスキン」で色のみを選択し、編集画 面の「リスト」で5種類の中から選択します。

#### **●memo●**

ブロックスキンでカラーを選択した場合、メ ニューAとメニューBの2種類が用意されています。 メニューC~Eについてはカラーでのご用意はござ いませんのでご了承ください。

#### コンバート直後に選択されているメ ニューデザイン

 すべてのメニューは、まずは 「メニュー A:シンプルカラー(小)」になります。

> BiND1からBiND2へコンバートを行うと、すべて のメニューは、BiND2の「メニューA:シンプル カラー(小)」になります。

> カラーは、各メニューのカラーになりますが、 BiND1とBiND2では搭載されているカラーが異な るため、BiND1と似たカラーのメニューに自動変 換され表示します。

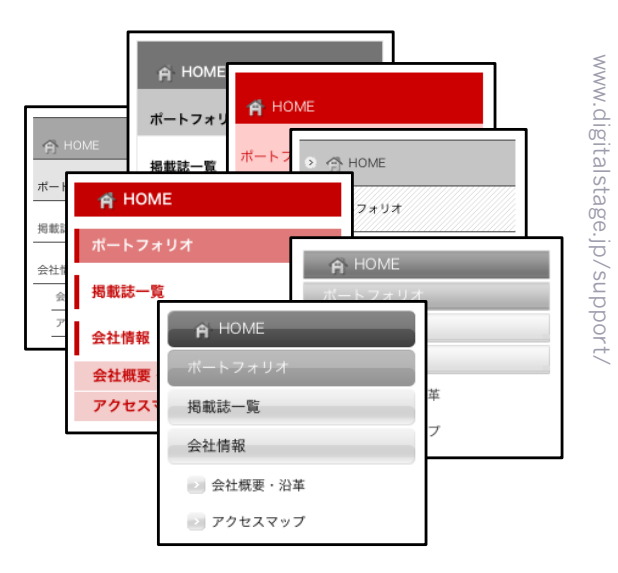

BIND2のメニュー(サイドメニュー)です。

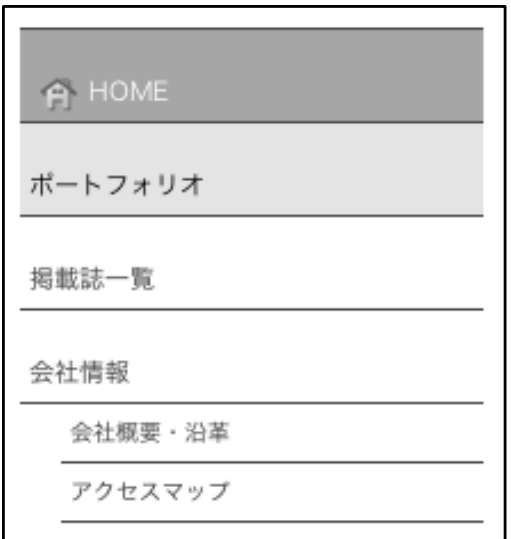

「メニューA:シンプルカラー(小)」のサイド

メニュー表示のサンプルです。

まずはこのメニューにすべて変換されます。 各カラー対応のメニューに自動変換されます。

### 3-2.メニューデザインの変更方法 ~メニューデザインの変更方法

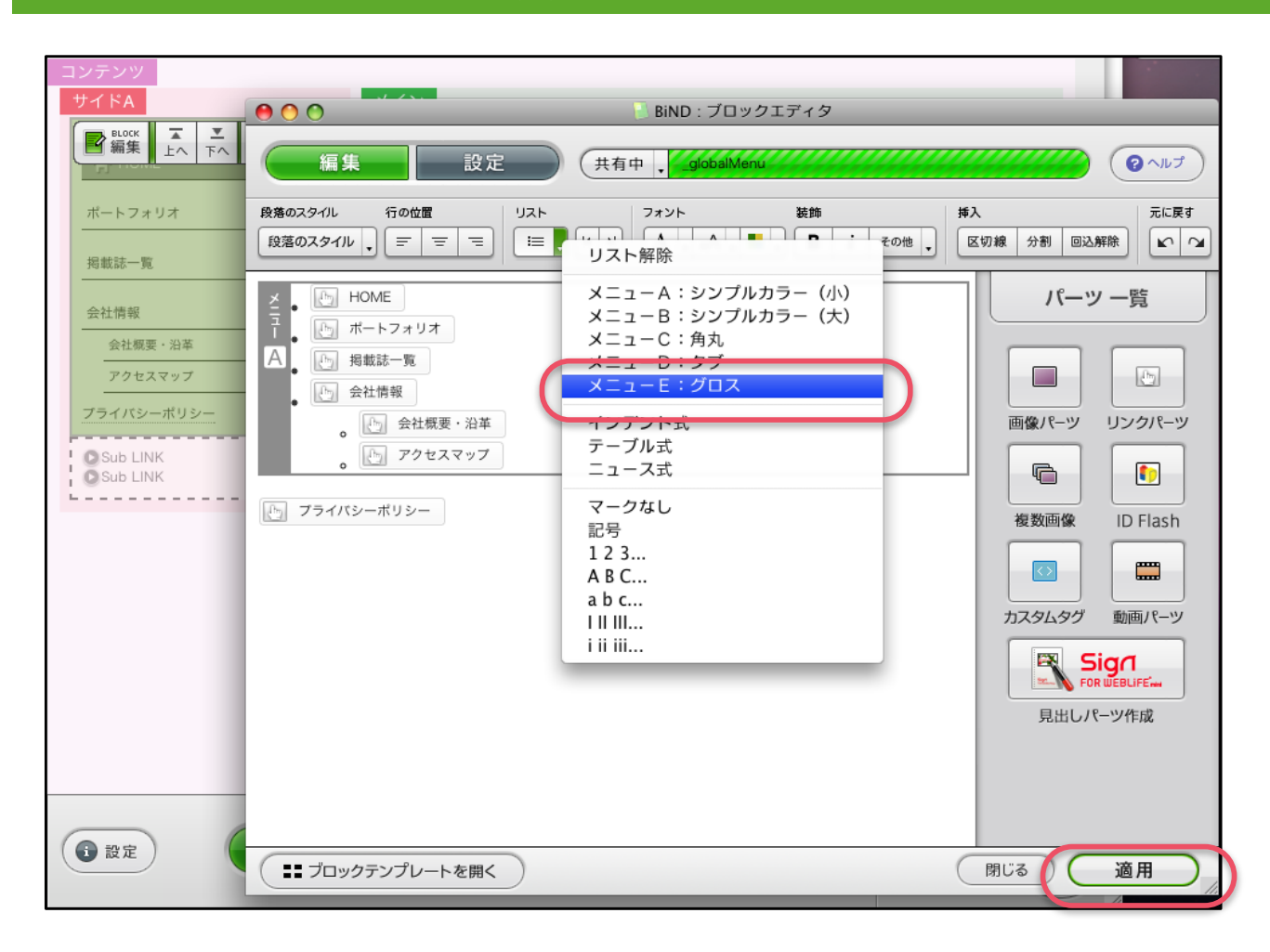

#### メニューの変更方法

- **1. メニューブロックのブロック編集をクリックし、画面を表示します。**
- **2. メニューAに設定されている行にカーソルを合わせ、リストからご希望のメニューを選択します。**
- **3. ブロックエディタの編集画面でメニューの表示が希望のものに変わったのを確認し、[適用]ボタンを クリックします。**<br>(図は「メニューE:グロス」に設定する場合の例です)
- **4. メニューのデザインが変更されます。**

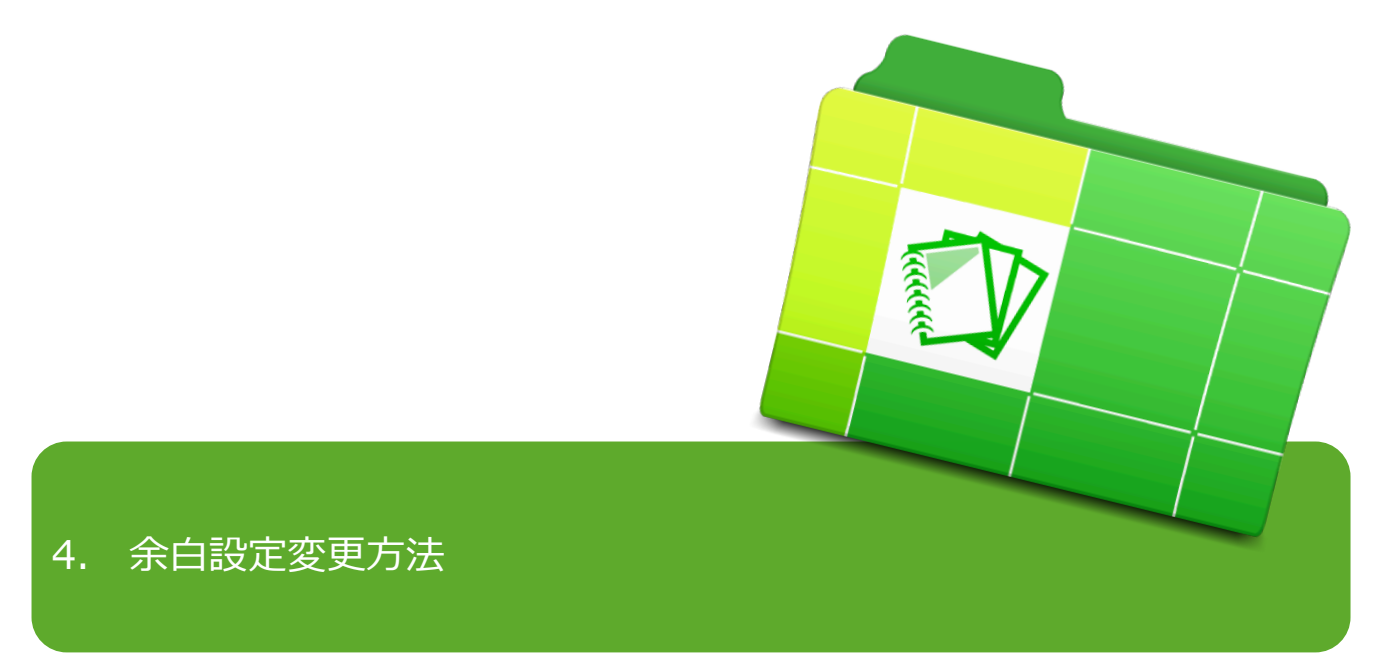

BiND2では、ブロックやエリアの周囲の「余白あり/余白なし」を選べるようになりました。

BiND1では各エリアとブロックの上下左右に余白をとっており、自動的に余白が入る仕様

でした。

BiND2では各エリア、各ブロックごとに上下左右の余白の有無を設定できる仕様になりました。

そのため、コンバート直後では余白があるブロックと、余白のないブロックができる場合が

あります。

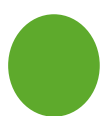

- 余白の設定は「ページデザイ ン」と「ブロックスキン」 の2ヶ所。
	- 1ヶ所目は「ページデザイン」で設 定できます。

「サイトエディタ」画面下部、[設 定]ボタンから「ページ設定」を選択 し、その中にある「ページデザイン」 タブから設定できます。

この設定は、各ページごとかつ各エリ アごとの設定となります。

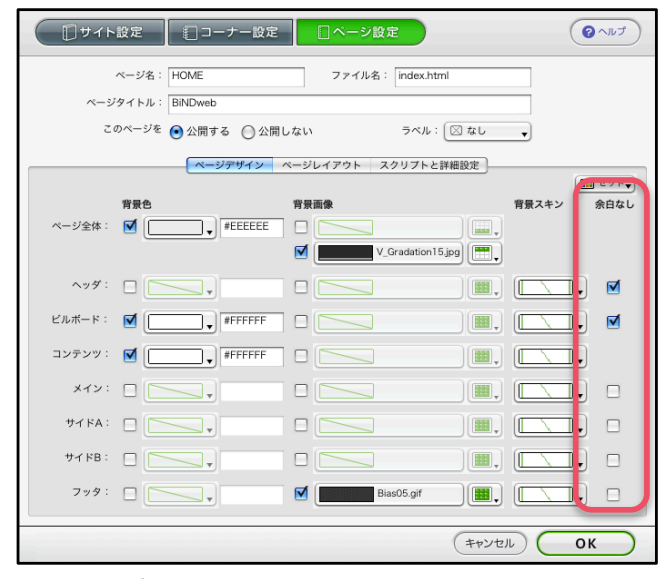

ページ設定画面

• 2ヶ所目は「ブロックスキン」で設 定できます。

> 余白あり/なしの設定 1個所目は、 「ブロックエディタ」の設定画面にあ る「ブロックスキン」の「余白」で設 定できます。

この設定では、ブロックの周囲の余白 のあり/なしを各ブロックごとに設定で きます。

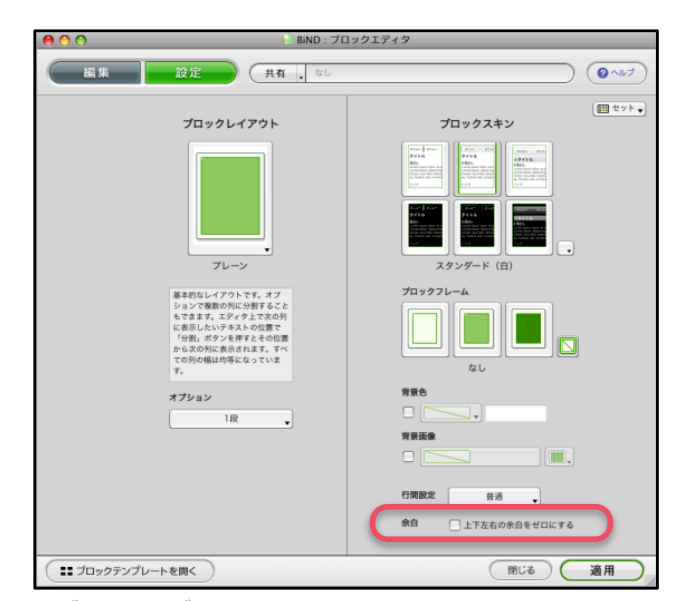

ブロックエディタ画面

## 4-2.ブロックの余白設定変更方法 ~余白あり/なし 自動変換のルール-1

#### ○ 余白ありでコンバートされる場合

- エリアが余白ありになるエリア :「メイン」「サイドA」「サイドB」「フッタ」エリア
- ブロックで余白ありになるブロック :ブロックスキンの設定で、「スタンダード」「リッチ」に設定されているブロック

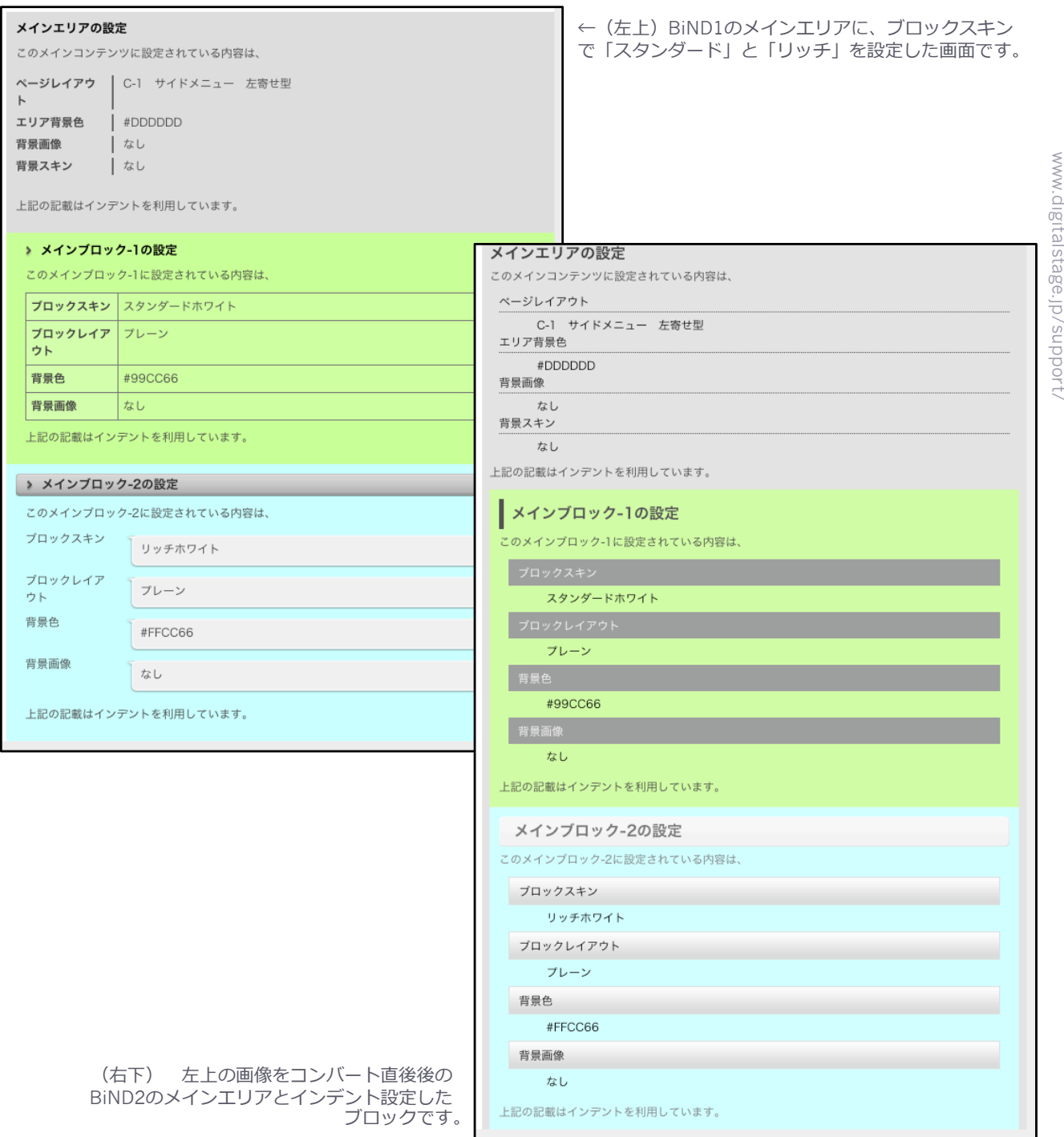

## 4-2.ブロックの余白設定変更方法 ~余白あり/なし 自動変換のルール-2

#### 余白なしでコンバートされる場合

- エリアが余白なしになるエリア
	- :「ヘッダ」「ビルボード」エリア、
- ブロックで余白なしになるブロック
	- :ブロックスキンの設定で、「なし」「シンプル」に設定されているブロック。 なお、BiND2ではすべてのブロックにブロックスキンが設定されます。 「なし」は「シンプル」に統合されます。

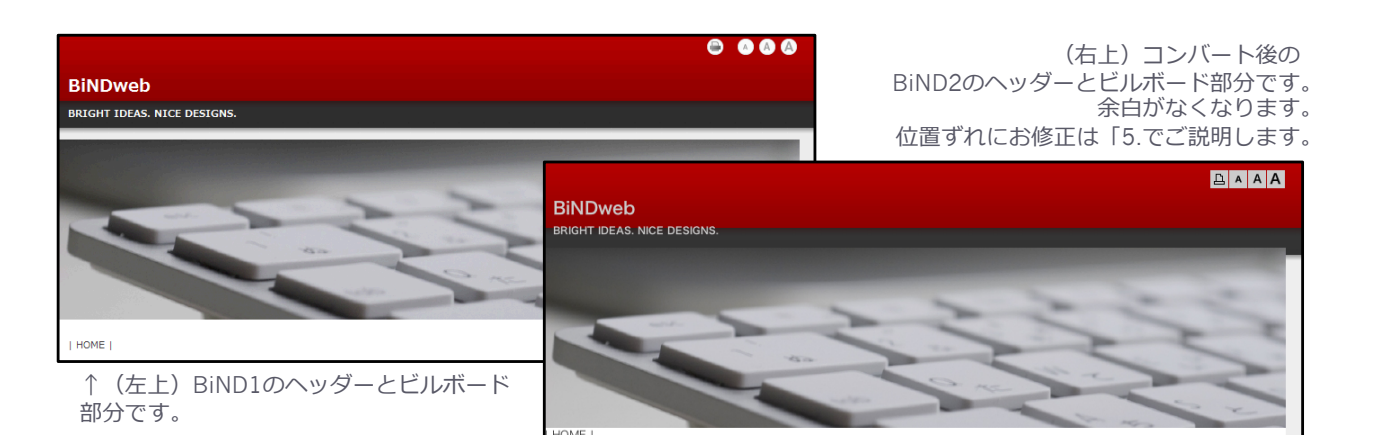

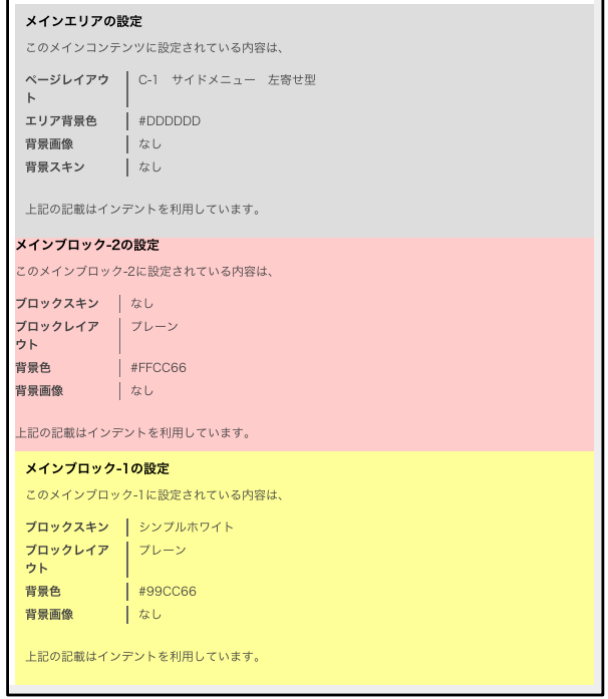

↑ (左下) BiND1のメインエリアに、ブロックスキン で「なし」と「シンプル」を設定した画面です。

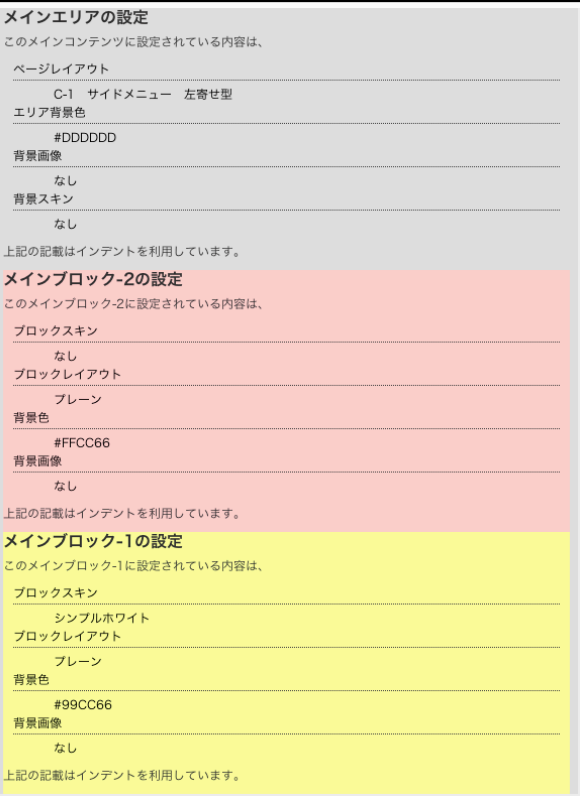

↑ (右下) 左のデータをコンバート後した直後の画面です。

## ブロックの余白の設定方法

- **1. 該当のブロックのブロックエディタを開き、設定画面を表示します。**
- **2. ブロックスキン最下部にある、「余白」の「上下左右の余白をゼロにする」のチェックを設定しま す。**

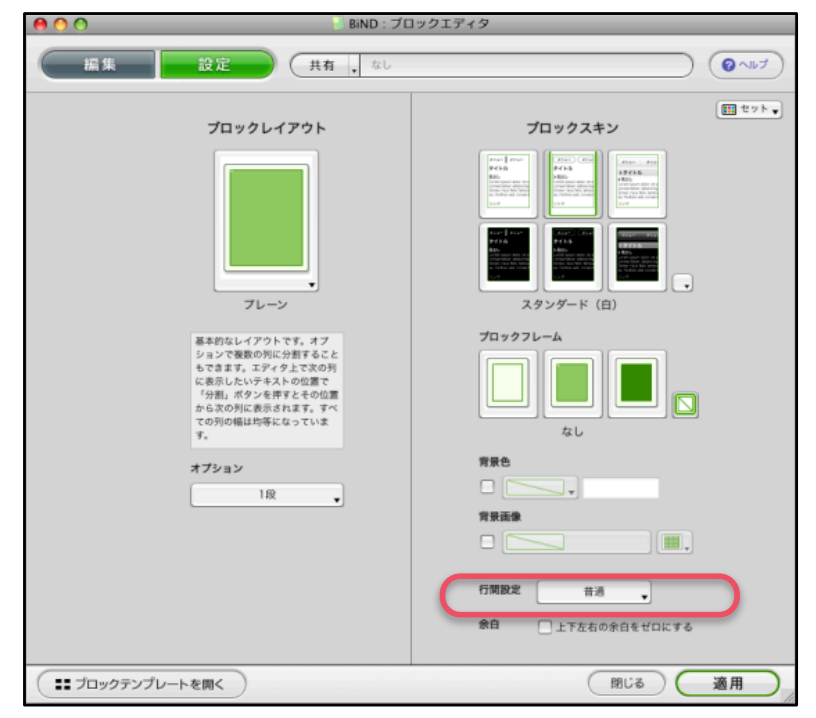

ブロックエディタ画面

#### エリアの余白の設定方法

- **1. ページ設定画面を開きます。**
- **2. 該当エリアの「余白なし」のチェックを設定します。**

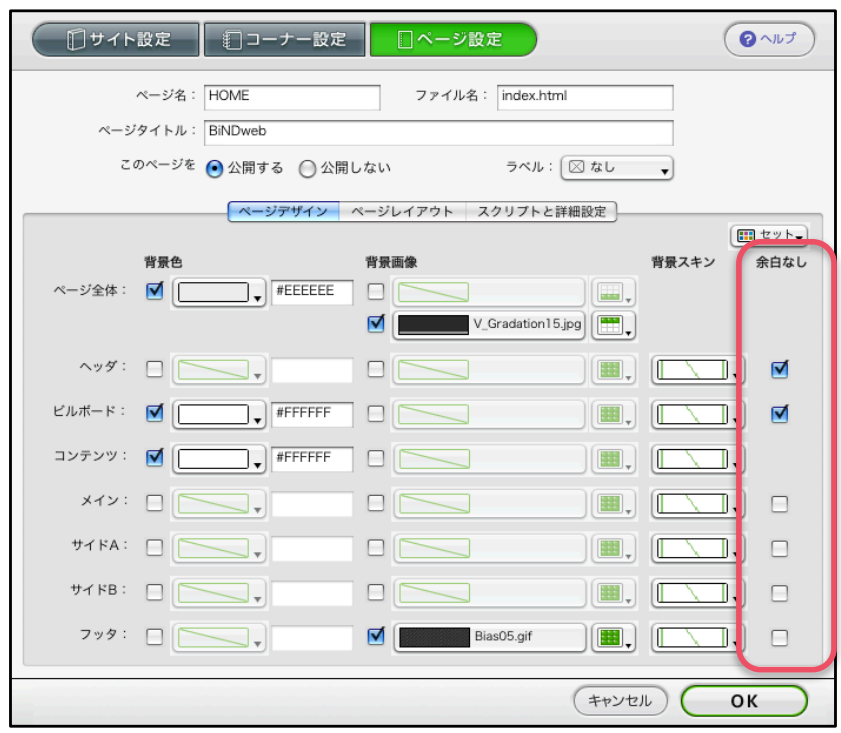

ページ設定画面

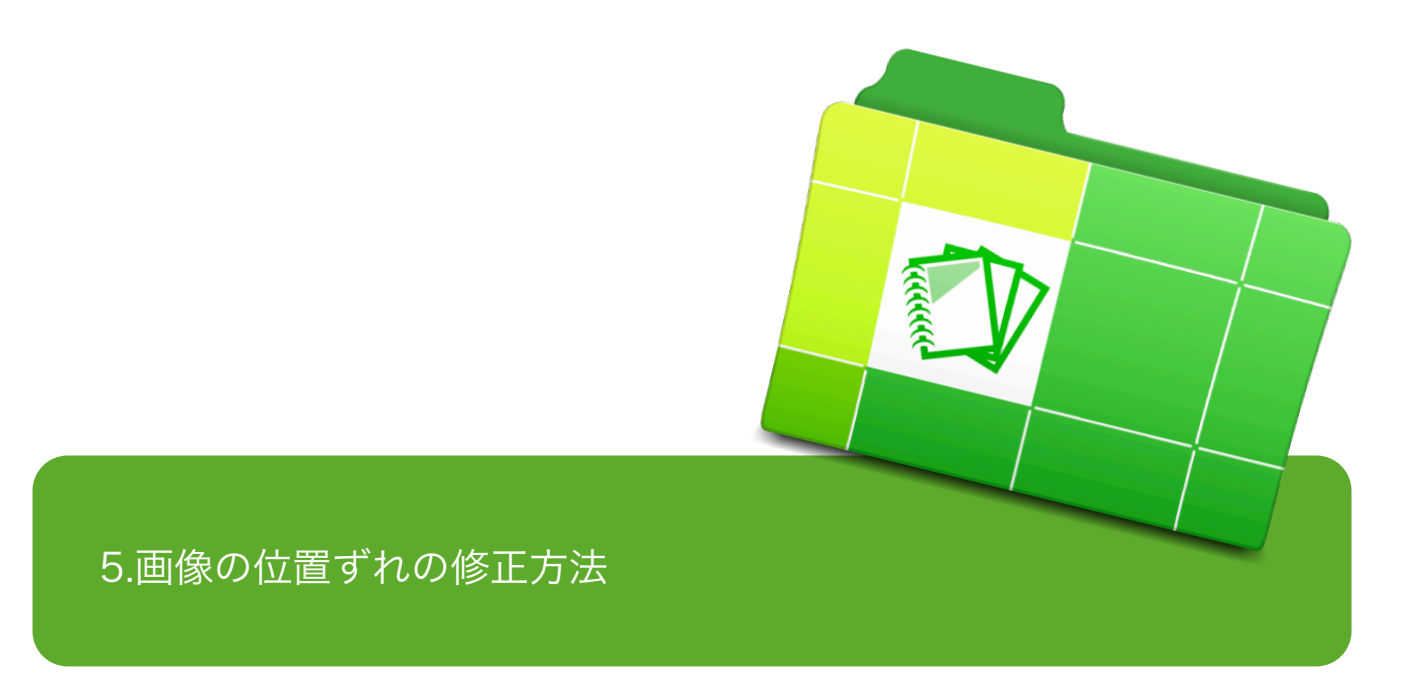

BiND2では標準の行間がBiND1とは異なるため、

画像(とくに背景画像)をテキストに合わせて作成している場合などは、

位置がずれます。

その修正を行います。

#### 5-1.画像の位置ずれを修正する方法

#### ポイントは2つ!

画像の位置ずれを修正するためのポイントは下記の3箇所です!

- 1. 行間の設定
- 2. 余白の設定変更(ブロック、エリアとも)

これらの設定を変更することで、多くの画像ずれが修正されます。 ただし、それでも直らない場合はあります。

その場合は、画像サイズを変更するなどの設定を行う必要があります。

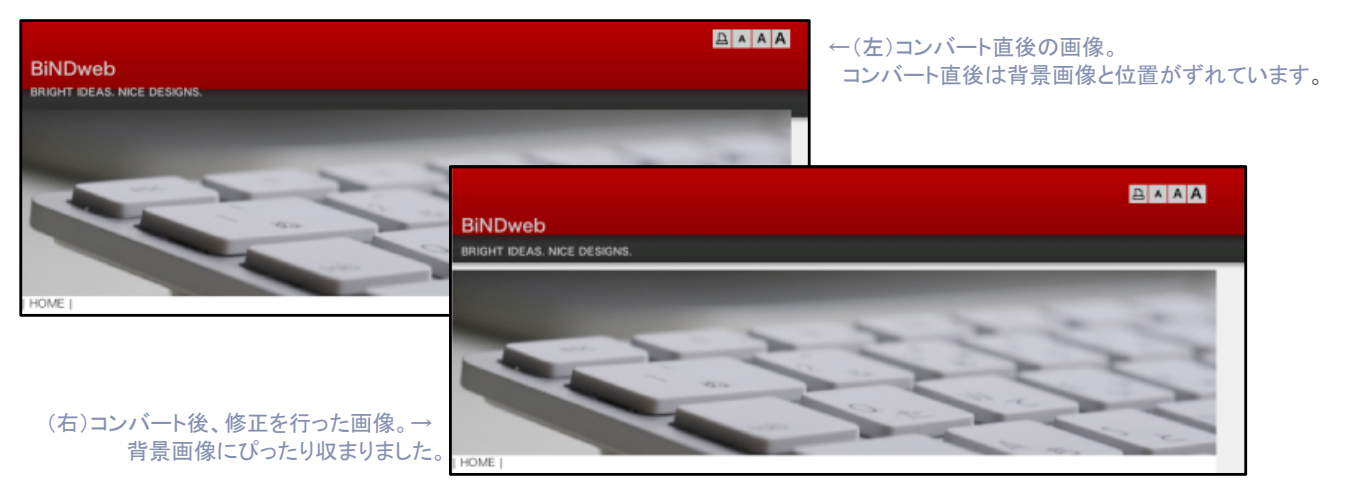

#### **1. 行間の修正**

BiND2ではBiND1に比べて行間が少し狭 くなったり広くなったりします。(設 定している段落スタイルにより異なり ます)

また、文字間も変わります。

そのため、画像位置がずれる場合は行間 の設定変更を行う必要があります。

- 行間の設定変更方法
	- 1. 該当ブロックの「ブロックエディ タ」を開きます。
	- 2. 「ブロックエディタ」の「設定」画 面を開き、画面下部の「行間設 定」を、「狭い」もしくは「広 い」に設定します。 ※適切な位置にくるよう試してみて ください。

#### **2. 余白の変更方法**

 余白の設定は「4.余白設定変更方法」を ご覧ください。

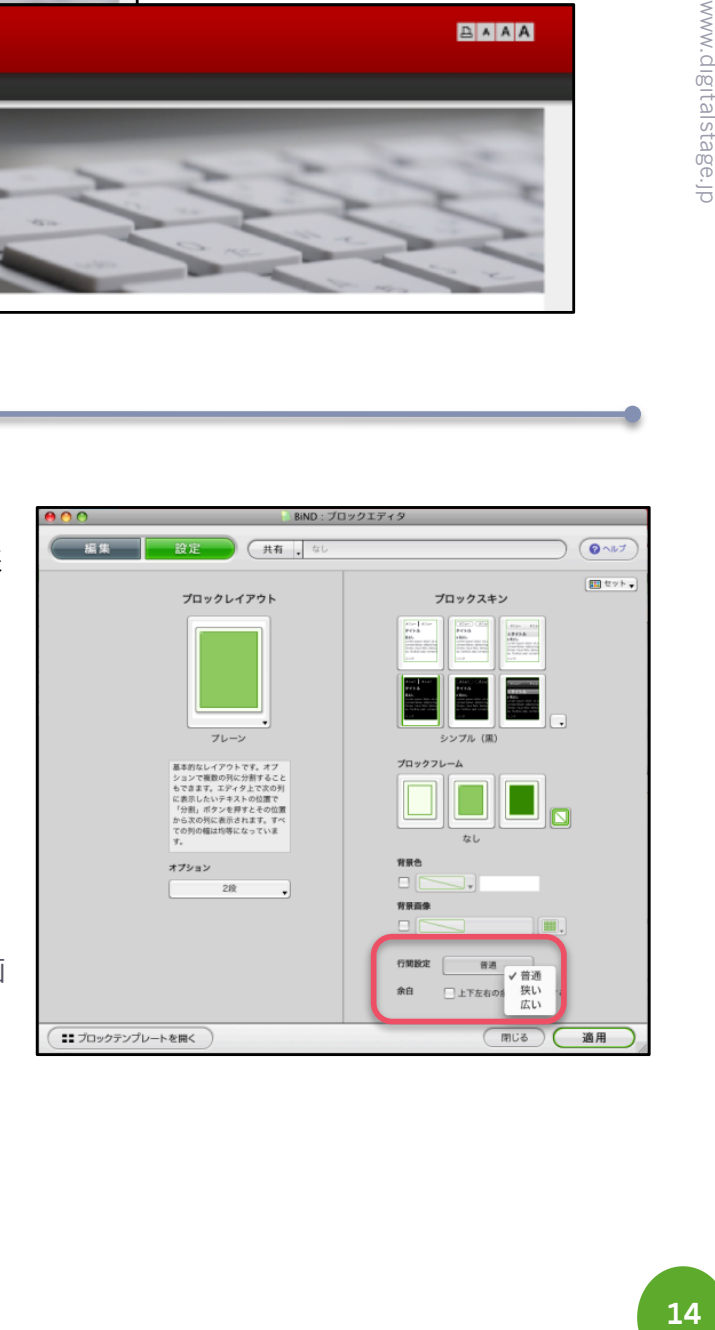

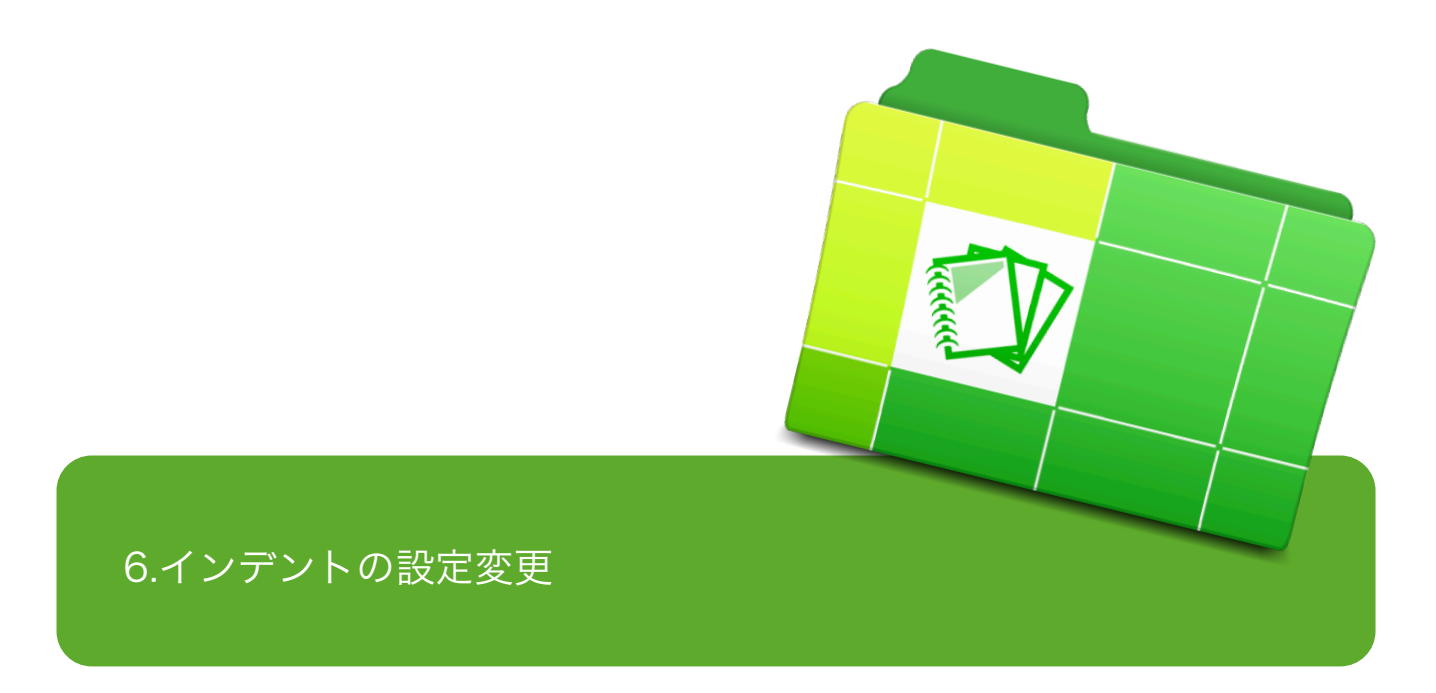

インデント設定のルールが変更になりました。

BiND1ではテーブル表示にするためには「『ブロックスキン』をスタンダードにする」/「文章に

インデントを設定する」の2段階の作業が必要でした。

BiND2ではテーブル表示、ニュース表示、インデント表示を編集画面で設定し、どのブロックスキン を利用していても、それぞれの表示を設定できるようになりました。

## テーブル表示を中心としたインデントの設定画面が変わります。

 今までは編集画面のリスト設定と、ブロックスキンの組み合わせにより「テーブル表 示」や「インデント表示に変化がありましたが、BiND2ではリスト設定のみで「テーブ ル表示」や「インデント表示」の設定が変わります。

また、それぞれの表示に、さらにブロックスキンの設定をすることでテーブルの線や背景 色が自動的に設定されるようになりました。

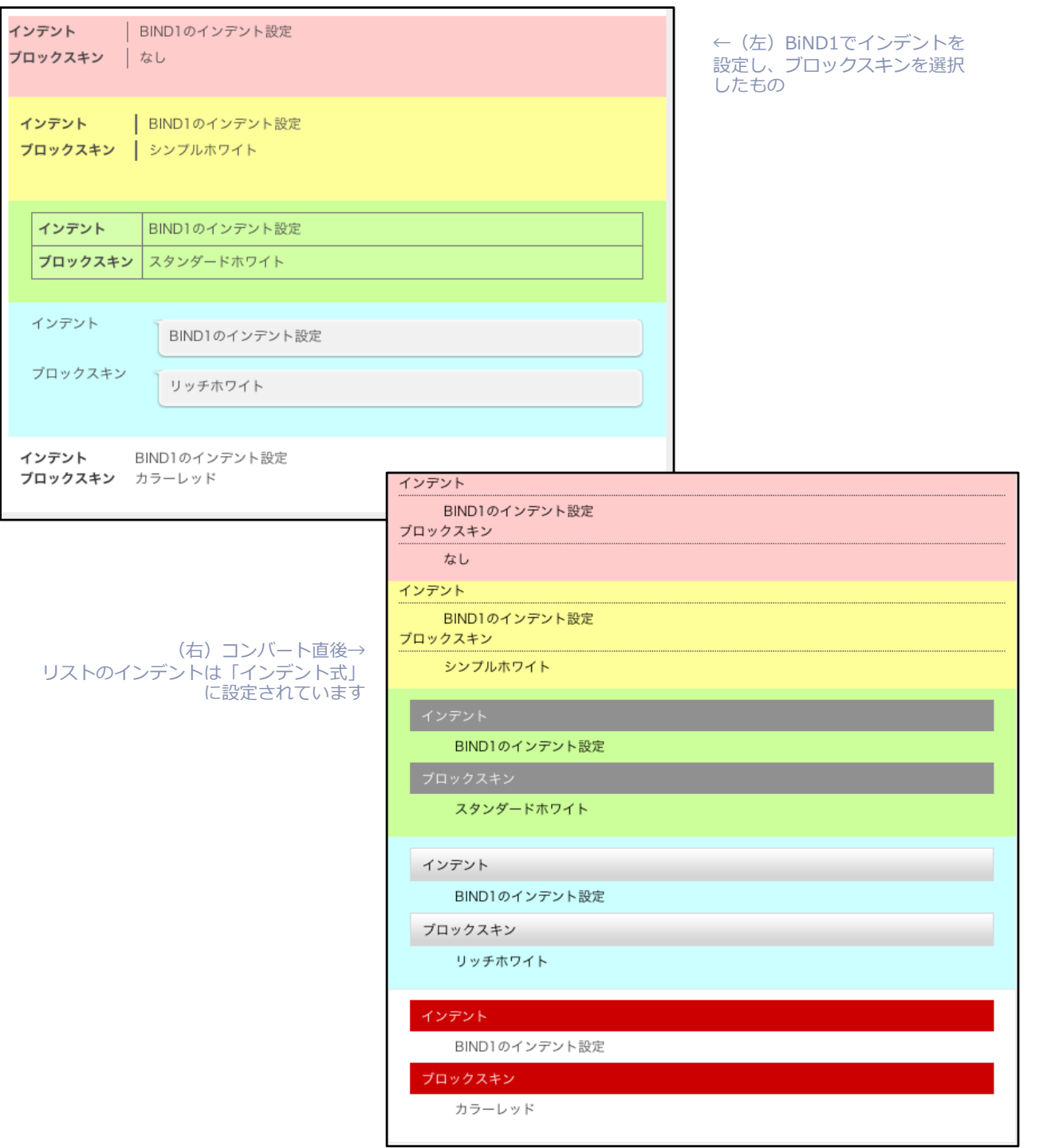

- テーブル表示をしていたブロックが、コンバート後にインデント表示になった場合を想定 した設定変更方法をサンプルにご紹介します。
	- 1. 該当ブロックのブロックエディタを開きます。
	- 2. 該当の編集領域にカーソルを合わせ、リストから「テーブル式」を選択します。
	- 3. 編集画面で「テーブル」と表示されたのを確認したら、適用ボタンを押します。
	- 4. これでテーブル表示に変更されます。

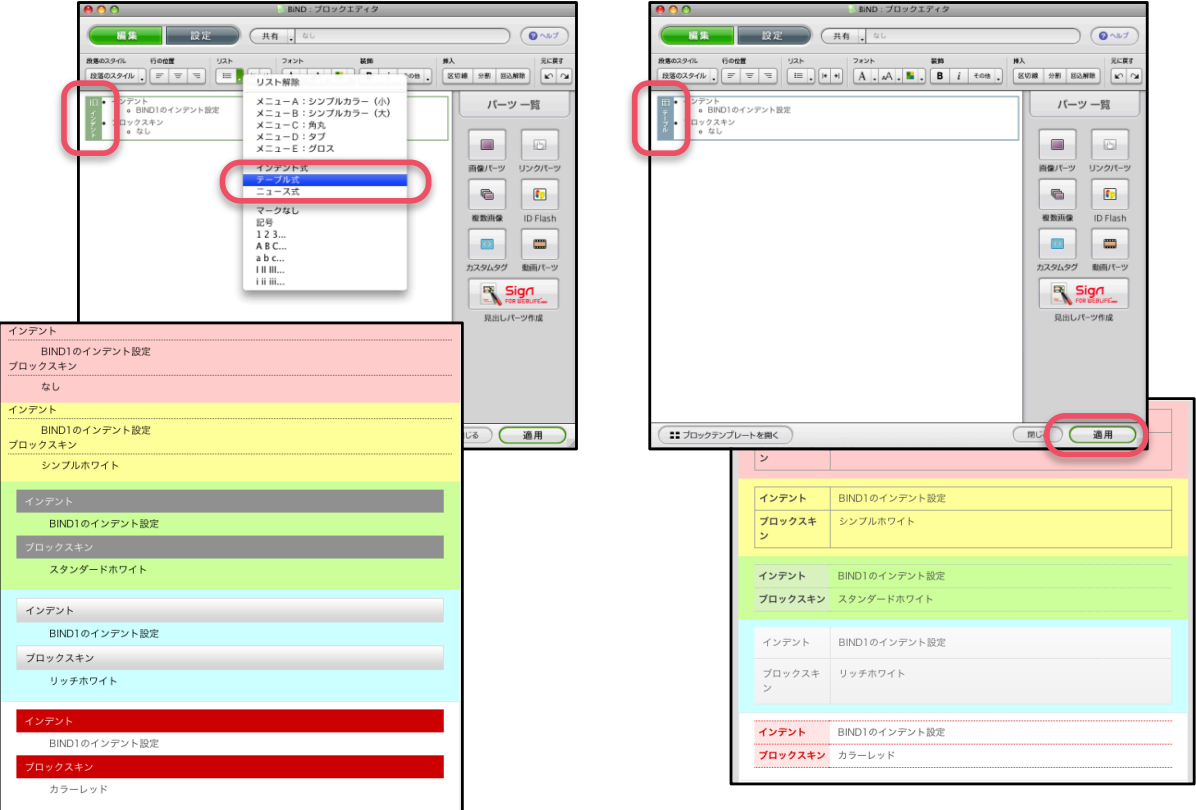

# www.digitalstage.jp **17** www.digitalstage.jp

#### **●memo●**

他にもブロックスキンを選択すると、いろいろなデザインで表示されます。 数ある表示形式の中から、お好きなデザインをぜひ探してみてください。

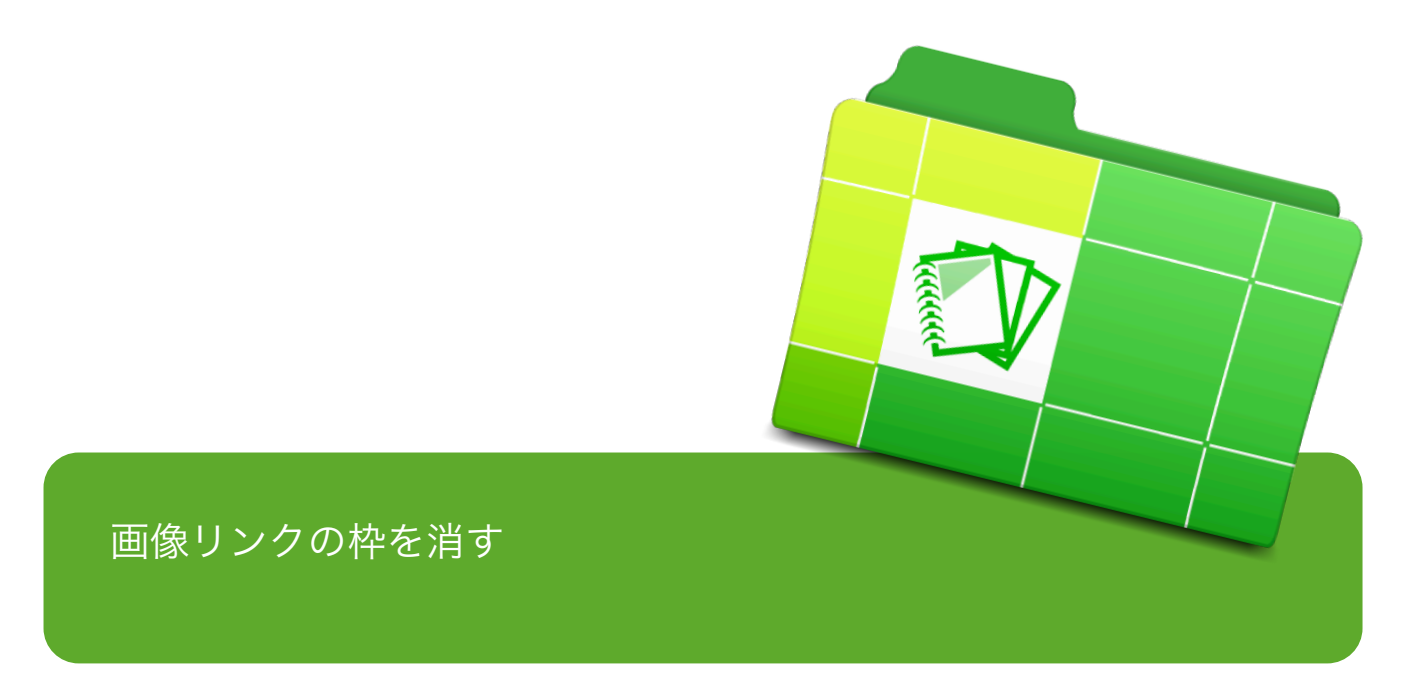

画像にリンクを設定した際に画像に自動設定される枠の表示・非表示を選べるようになりました。

BiND1では設定した画像パーツの「クリック設定」でリンクの設定を行うと、

自動的にリンク枠が設定される仕様でした。

BiND2では画像に枠を つける/つけない を選択できるようになりました!

不要な枠を消してみましょう。

## 7.画像リンクの枠を消す

- BiND1では画像パーツで設定した画像にリンクを張ると、自動的に画像の枠が設定される表 示でした。この仕様はリンクのある画像がわかりやすく便利であると同時に、自作のメ ニュー画像やボタン画像にも設定されるため、不便に感じられた方もいらっしゃったので はないでしょうか。
- このリンクの枠を、BiND2では設定する/しないを選択できるようになりました。
- 今までメニューやボタンにリンク枠が表示されていた皆様は、これを機に、BiND2でぜひ修 正してみてください。

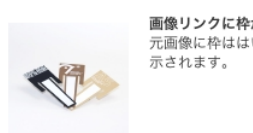

画像リンクに枠が表示される様子  ← (左) リンクを設定した画像

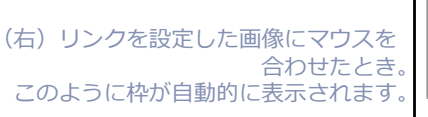

N

画像リンクに枠が表示される様子 - 1.<br>元画像に枠ははいっていませんが、マウスカーソルをあわせると画像に枠が表 示されます。

#### **画像リンクの枠の設定方法**

- 1. 該当の画像をクリックし、画像パーツ設定を表示します。
- 2. 「クリック設定」のリンク設定にある「リンクの枠を表示しない」にチェックを入れます。
- 3. そうすると、マウスオーバーをしてもリンク枠が表示されなくなりました。

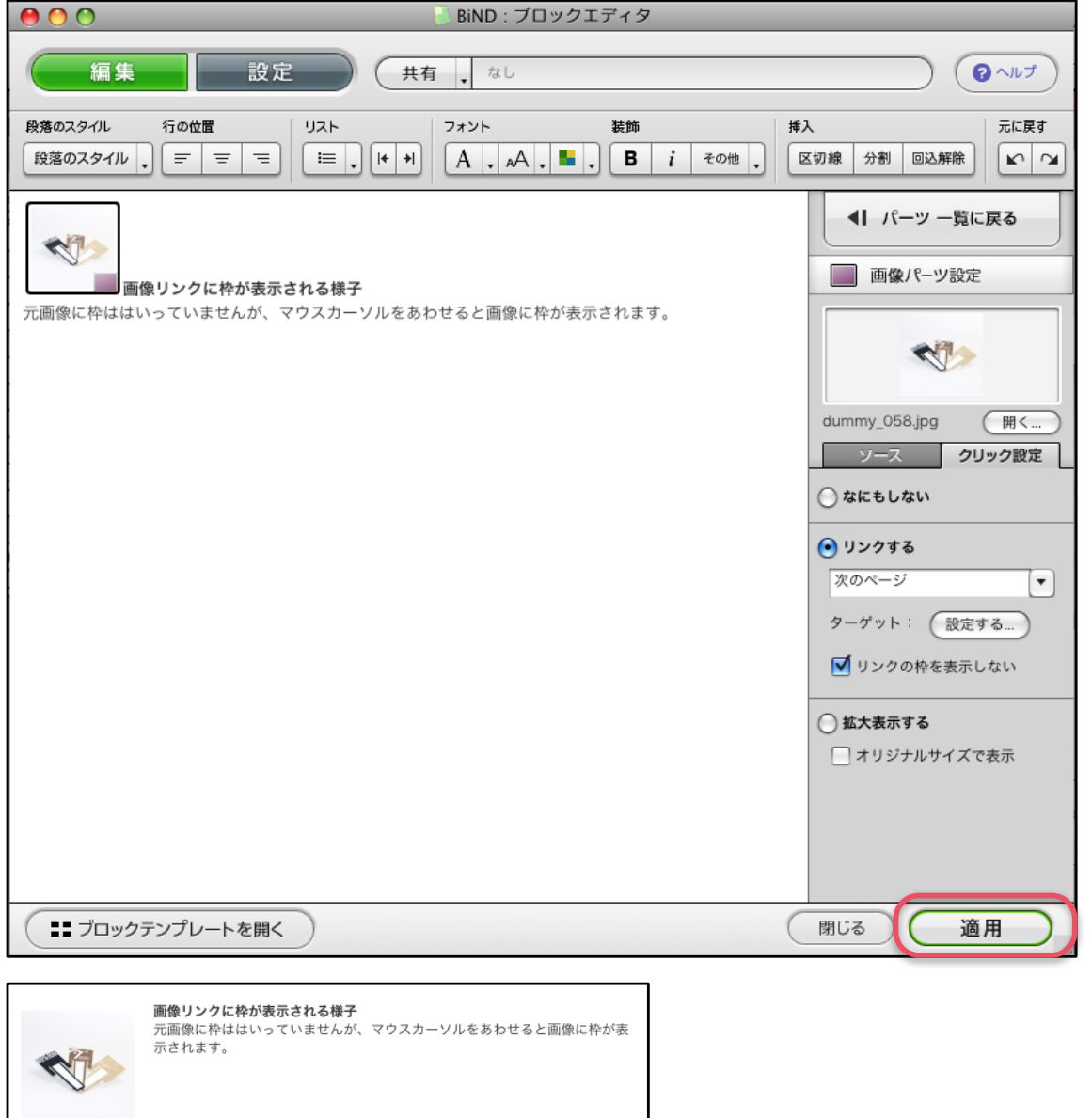

#### **●memo●**

ボタンやメニューの枠を消すと非常に見やすくなりますが、通常の画像の場合、リンクの枠が表示された ほうが、変化があり、リンクになっていることがわかりやすいです。

いろいろ試して、あなたのお好みのサイトに育ててみてください。

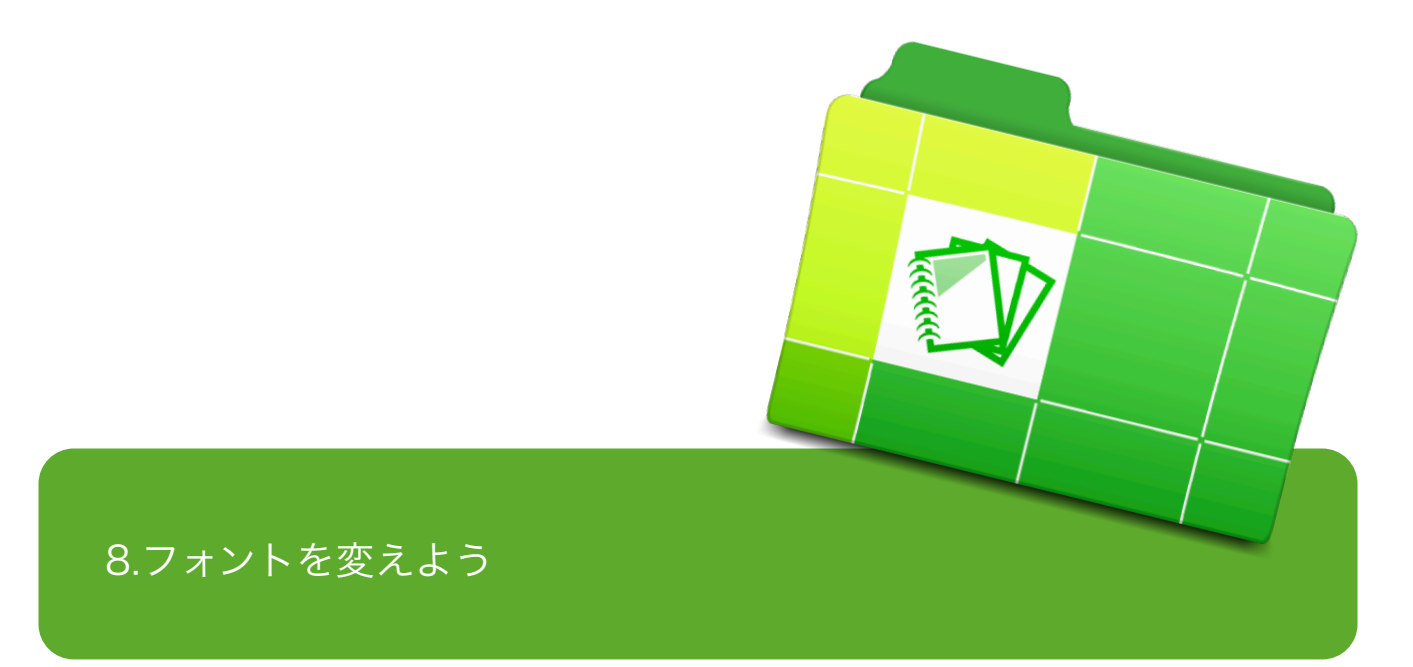

フォントは2種類から選択できます。

BiND1ではできなかった、フォントの設定ができるようになりました。ゴシック系はBiND1と共通で、

新たに明朝系のフォントが設定できるようになりました。

フォントの色も大きさも、カスタムタグを利用せずに、カラーピッカーからお客様の好きな色を

選択していただけるようになりました。

また、フォントサイズも6段階から選択できるようになりました。

いままでカスタムタグで設定していた文字装飾用のタグをなくし、編集画面でフォントカラーも

フォントサイズも見ながら設定することができます。

## 8-1.フォントの設定方法

- デフォルトフォントの設定方 法
	- 1. 設定画面の「コーナー設定」画 面を開き、「フォントの設 定」をクリックします。
	- 2. お好きなフォントを選択しま す。

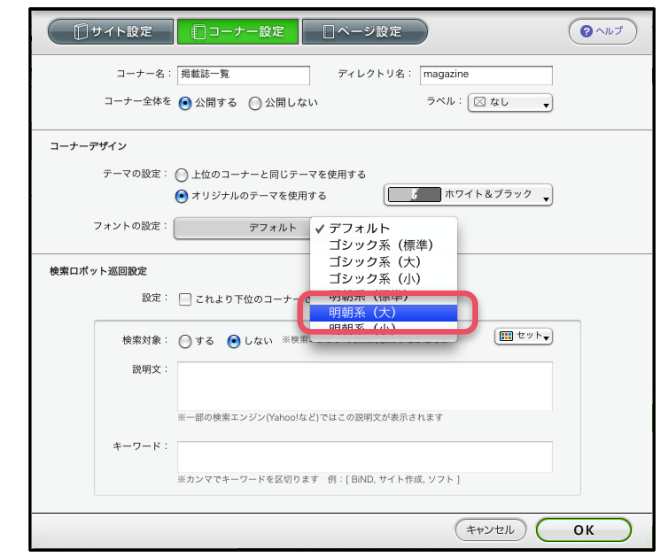

# **フォント・フォントカラー・フォントサイズの設定変更方法**

- 1. 編集画面を開き、文字を入力したら、「フォント」の中からつけたい効果を選択します。
- 2. お好きなフォントの装飾を選択し、決まったら [適用]ボタンをクリックします。

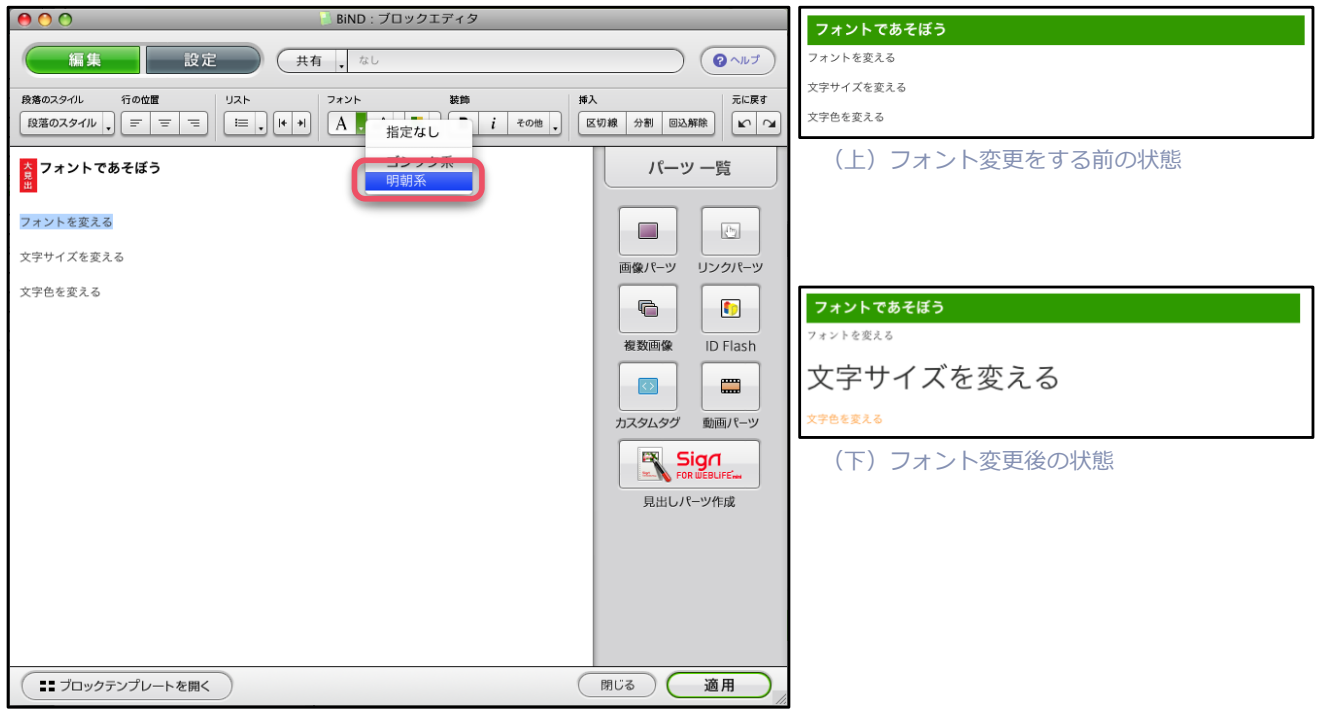

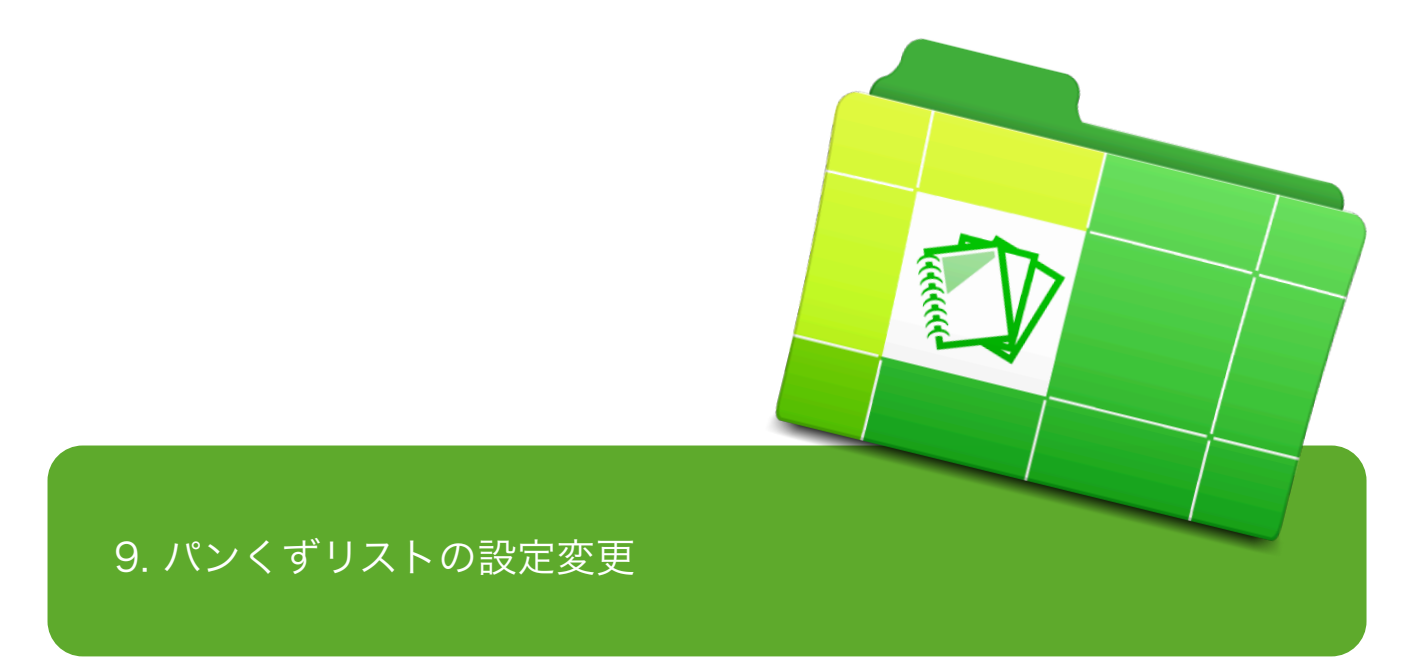

BiND1では、「|」で区切られたパンくずリスト1種類でしたが、

一般的な「>」の表示になる「テキスト」、

ブロックスキンで色が設定できる「カラー」、

パンくずリストにするにはもったいないほどの存在感の「リッチ」。

新しいパンくずリストを楽しんでください。

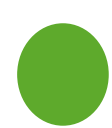

- パンくずリストがかっこよくなって種類が3種類に増えました。
	- 新しくなったパンくずリスト。
	- BiND1と同じようにカスタムタグパーツで設定します。
	- カスタムタグの設定のため、BiND1からBiND2にコンバートしてもデザインの変更は変更 されませんが、ぜひあたらしくなったパンくずリストをご覧ください。
	- 今まで使っていなかった方、「>」の表示にしたかった方、あなたのこだわりをぜひ形 に!

**パンくずリストの設定方法**

- 1. カスタムタグパーツを選択します。
- 2. 「セット」から「ナビゲーショ ン」→「パンくずリスト」の中か らお好みのリストを選択します。

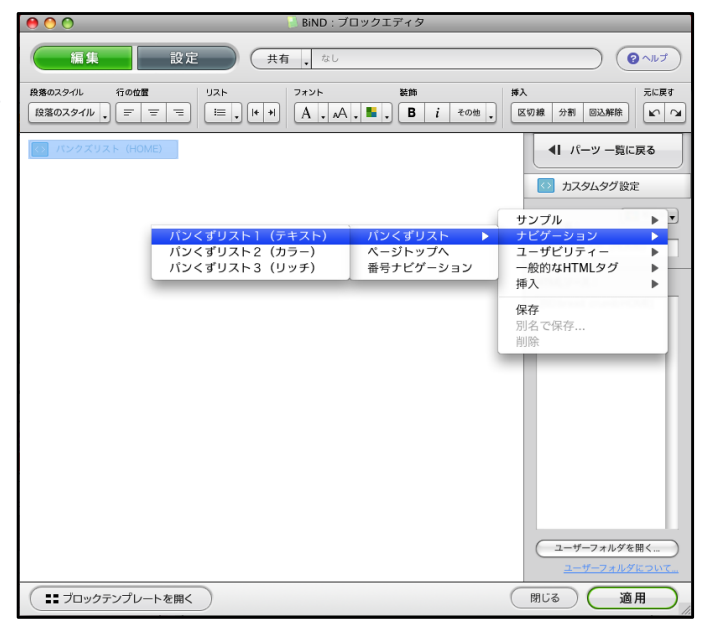

## **パンくずリストのデザイン一覧**

#### 上から順番に

- BiND1のパンクズリスト(BiND2コンバート後)
- パンくずリスト(テキスト)
- パンくずリスト(カラー) ブロックスキンは「カラー:オレンジ」を選択
- パンくずリスト(リッチ) ブロックスキンはホワイト系を選択
- パンくずリスト(リッチ) ブロックスキンはブラック系を選択

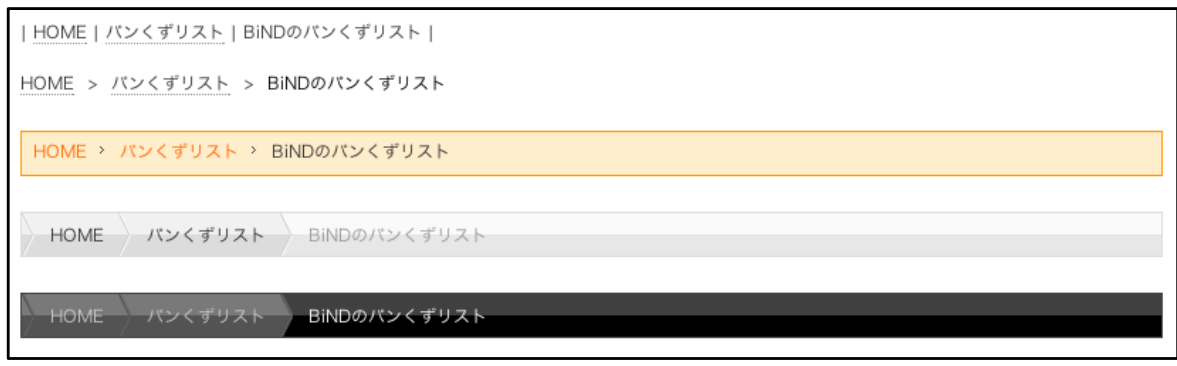

## **パンくずリストの設定方法**

**1. カスタムタグパーツを選択します。**

**2. 「セット」から「ナビゲーション」→「パンくずリ スト」の中からお好みのリストを選択します。**

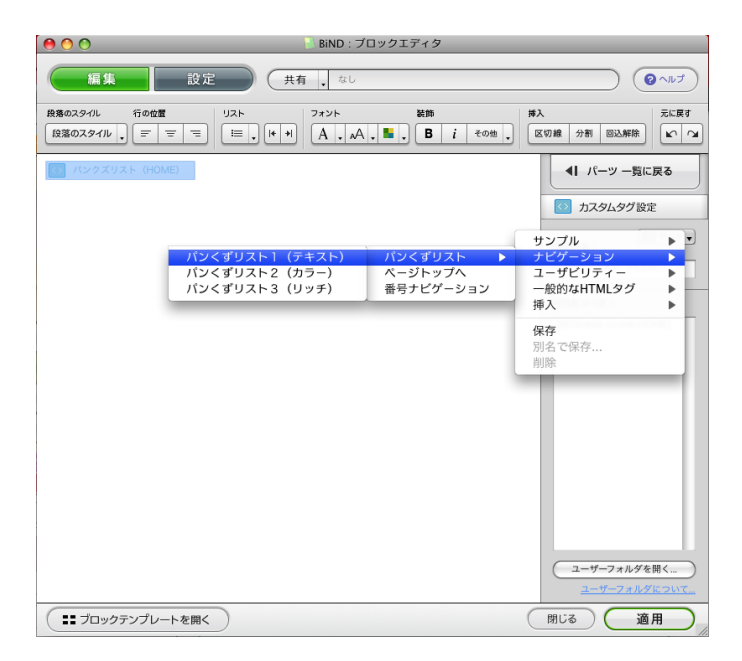

| HOME | バンくずリスト | BiNDのバンくずリスト |

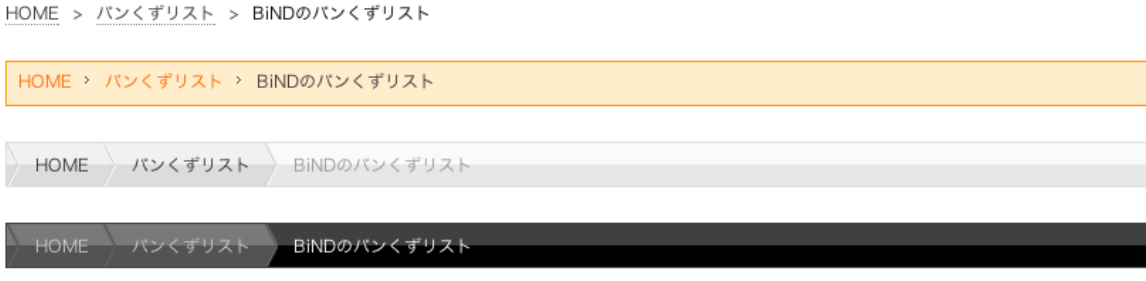